## **To Know Employee ID or iHRMS Code and Password**

All employees are required to know their employee ID and password as this will remain same throughout their service period and will be used for various services in IHRMS portal.

This document explains how to obtain Employee ID/Code and password even without asking it from office establishment. Below are the steps involved in accessing the employee code and password:

## **A. How to know Employee ID or User Code (User Name for iHRMS)**

1. Visit web site https://hrms.punjab.gov.in and following screen will be shown and click {Get iHRMS Code} option as shown below

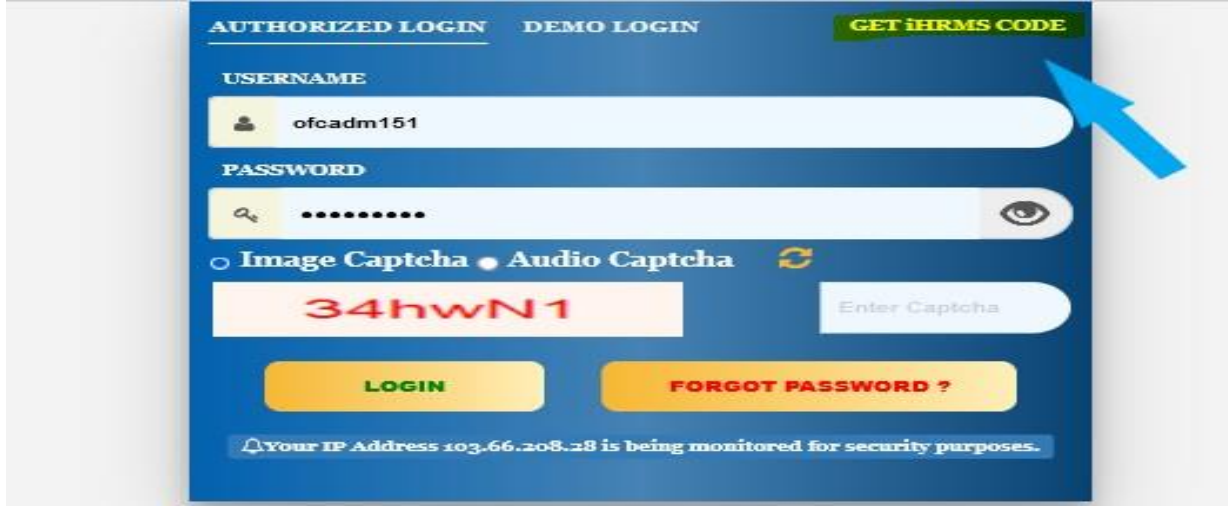

Once "Get iHRMS Code" is clicked, you will be shown following screen:

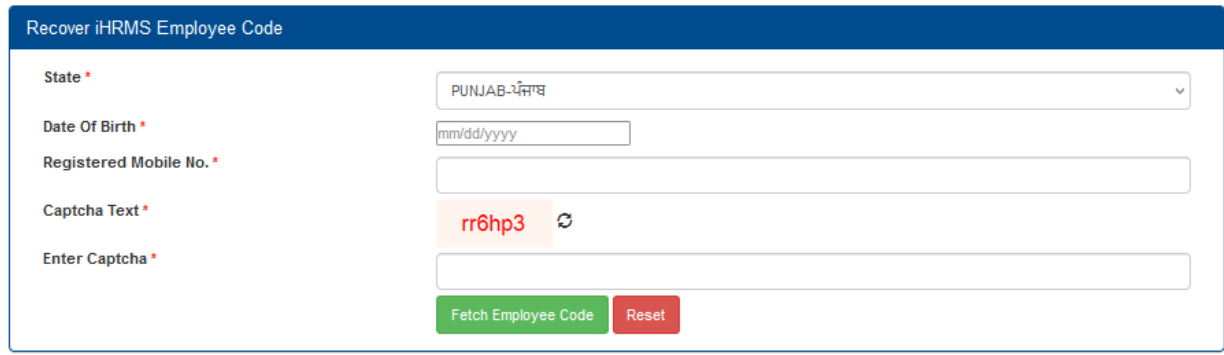

2. Select state "Punjab" then enter Date of Birth.

3. After that enter your registered mobile number that is mobile number as entered by your DDO. If it is not entered correctly/old number is entered, you will not receive the OTP to fetch employee ID. If no OTP is received contact your Respective DDO and ask them to correct the mobile number intended for receiving the OTP.

4. Once correct mobile number is entered, enter CAPTCHA details as asked and then press Fetch Employee Code.

5. A message in pop up will be shown "Employee Code Sent Successfully to your mobile" if the details (DOB, mobile number and CAPTCHA) are entered correctly.

6. Press "OK" the following screen, and a SMS as displayed below sample will be received on registered mobile displaying Employee ID/iHRMS code.